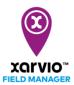

## **Create fields**

Once you are done setting up your farm in xarvio FIELD MANAGER, the next step is to add fields. This can be done in 4 different ways - you can simply select, draw, import and upload your fields. To do this:

Click on the Status menu and at the bottom of the screen, you will see the Add fields button.

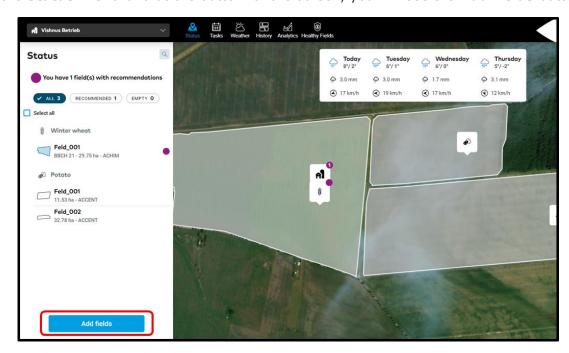

Click on it to see the different options to set up your fields.

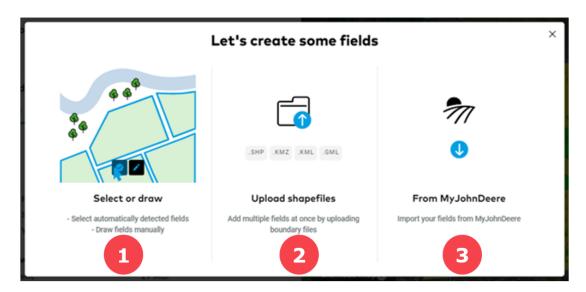

- 1. **Select or draw -** Helps you to quickly select your field from pre-defined or automatically detected fields on the map or manually draw your field based on its defined boundary.
- 2. **Upload Shapefiles** You can upload multiple shape files to create multiple fields at once. xarvio FIELD MANAGER supports the following types of files: .SHP, .KMZ, .KML, .GML
- 3. **From MyJohnDeere** If you own a JohnDeere account, you can simply import fields from there to FIELD MANAGER account.